# **PY 7 CJR PRO Managed File Transfer (MFT) Registration Instructions**

*Last Updated September 2, 2022*

**Centers for Medicare & Medicaid Services (CMS)**

**Comprehensive Care for Joint Replacement (CJR) Model**

**Reporting of Patient‐Reported Outcome (PRO) and Limited Risk Variable Data**

# **About Managed File Transfer**

Managed File Transfer (MFT) is the data submission method used in the Comprehensive Care for Joint Replacement (CJR) model. This method replaced Secure File Transfer (SFT), which can no longer be used to submit patient-reported outcome (PRO) data.

*Note: If access to MFT has already been obtained for use in other Centers for Medicare & Medicaid Services (CMS) programs, then re-registration for MFT is not required.*

### **Pre-registration Step**

To register for MFT, you must have a Health Care Quality Information Systems (HCQIS) Access Roles and Profile (HARP) ID. To register, please see the HARP Registration Instructions on CMMI [Connect](https://app.innovation.cms.gov/CMMIConnect/s/)-> Files -> CJR Connect -> CJR PRO Data Collection folder. Link: [https://app.innovation.cms.gov/CMMIConnect/s/](https://nam12.safelinks.protection.outlook.com/?url=https%3A%2F%2Fapp.innovation.cms.gov%2FCMMIConnect%2Fs%2F&data=04%7C01%7Cshelby.brewer%40yale.edu%7C90a6db002d92446045ed08d955e43b90%7Cdd8cbebb21394df8b4114e3e87abeb5c%7C0%7C0%7C637635260997860210%7CUnknown%7CTWFpbGZsb3d8eyJWIjoiMC4wLjAwMDAiLCJQIjoiV2luMzIiLCJBTiI6Ik1haWwiLCJXVCI6Mn0%3D%7C1000&sdata=PVQhyOw%2BBaS9Bz5rP2x92sAQ8EhKxd0vhADTk1K3lCg%3D&reserved=0)

### **How to Register for MFT**

- **1) Login to your HARP account**
	- a) Go to the HARP login page: <https://harp.cms.gov/>
	- b) Enter your **User ID** and **Password** and select "**I agree to the Terms & Conditions**" ([Figure 1\)](#page-1-0).
	- c) Select the "**Login**" button. This will redirect you to a different page for security authentication ([Figure 1](#page-1-0)).

<span id="page-1-0"></span>*Figure 1. Screenshot of Step 1b and 1c: Login to your HARP Account*

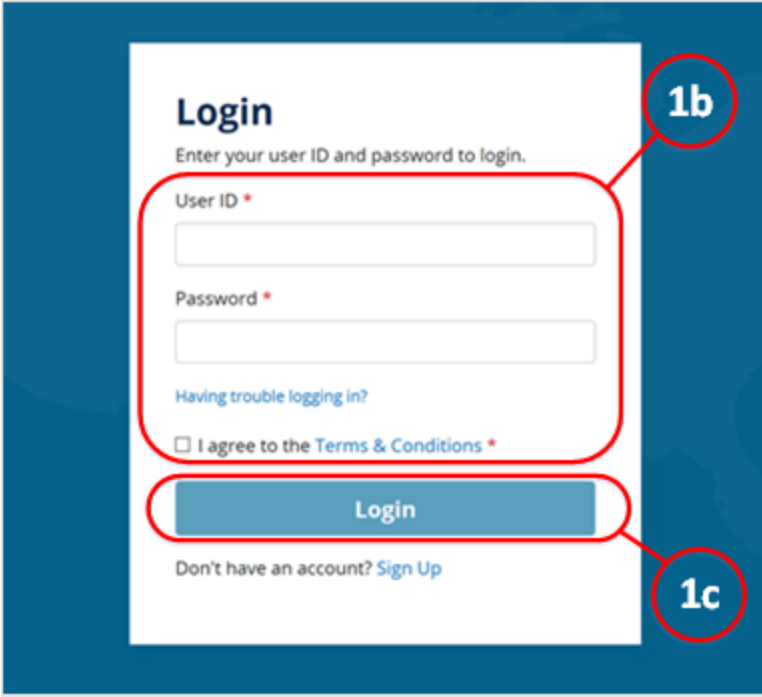

d) Select your **two-factor authentication method** by clicking on the down arrow. Then, select "**Send Code**." This will redirect you to a different page ([Figure 2\)](#page-2-0).

<span id="page-2-0"></span>*Figure 2. Screenshot of Step 1d: Login to your HARP Account*

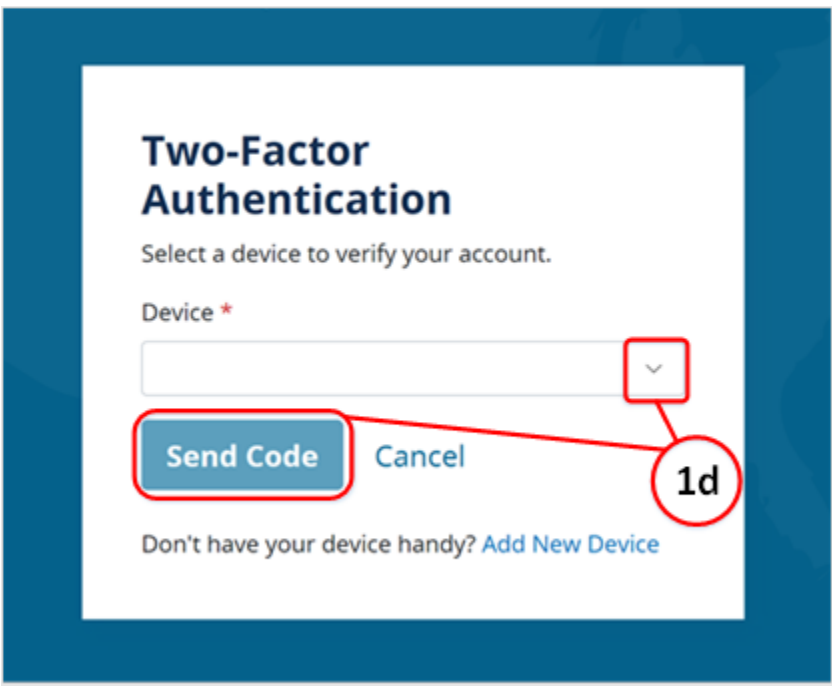

e) Enter the **Security Code** provided through the two-factor authentication method selected. Then, select "Submit" ([Figure 3\)](#page-2-1).

<span id="page-2-1"></span>*Figure 3. Screenshot of Step 1e: Login to your HARP Account*

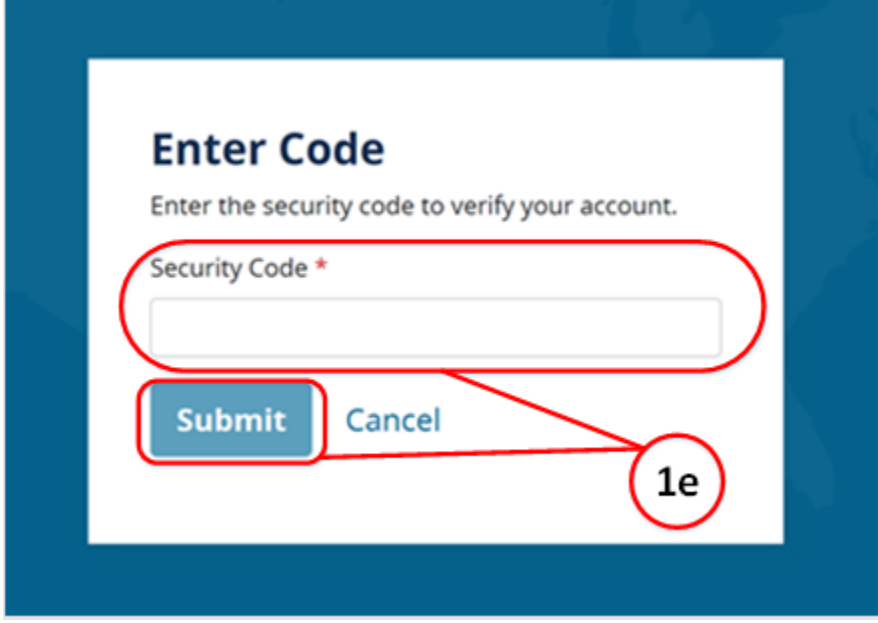

#### **2) Request a user role**

a) Once you have logged into your account, select "**User Roles**" in the top right corner of the window ([Figure 4\)](#page-3-0).

<span id="page-3-0"></span>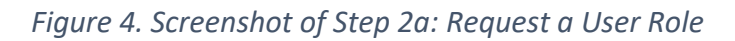

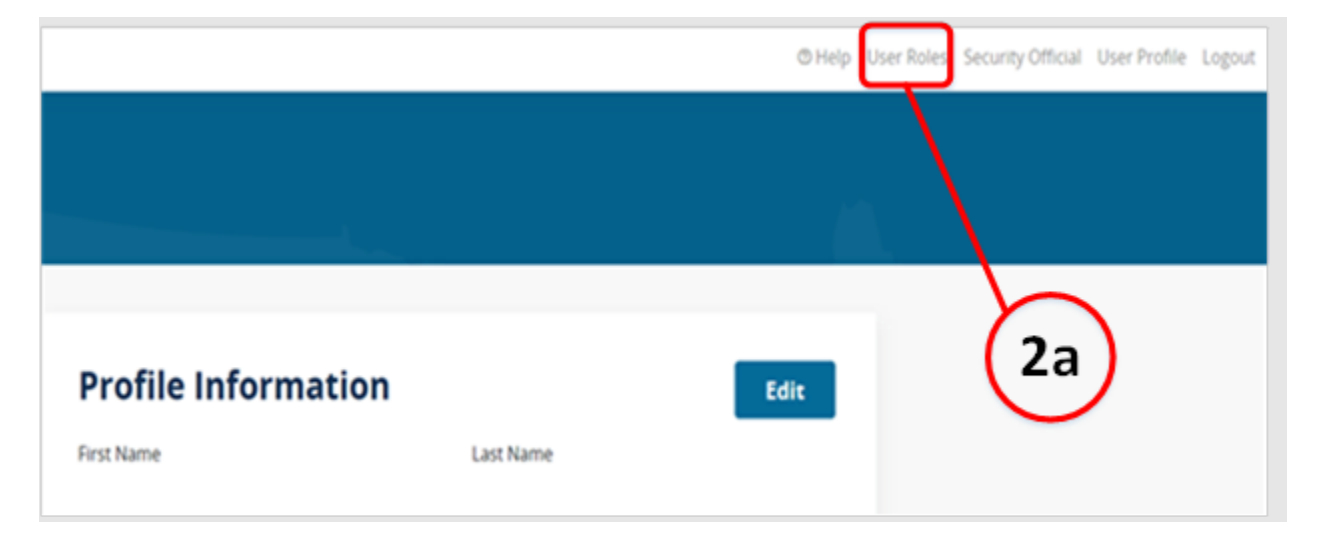

b) Select "**Request a Role**" ([Figure 5\)](#page-3-1).

<span id="page-3-1"></span>*Figure 5. Screenshot of Step 2b: Request a User Role*

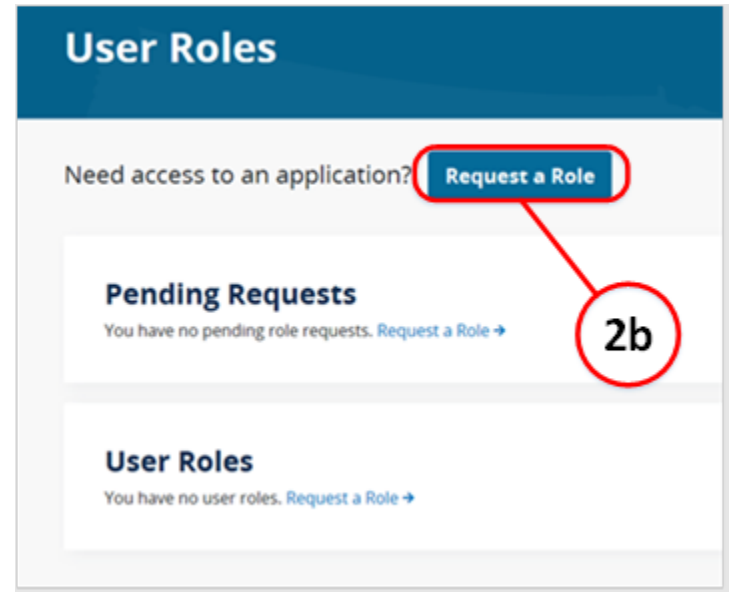

- c) This will direct you to a page to select a program. Under "**Select a Program**," select the option "Managed File Transfer" ([Figure 6\)](#page-4-0).
- d) Then, select "**Next**" on the bottom right corner of the window ([Figure 6\)](#page-4-0).

<span id="page-4-0"></span>*Figure 6. Screenshot of Step 2c and 2d: Request a User Role*

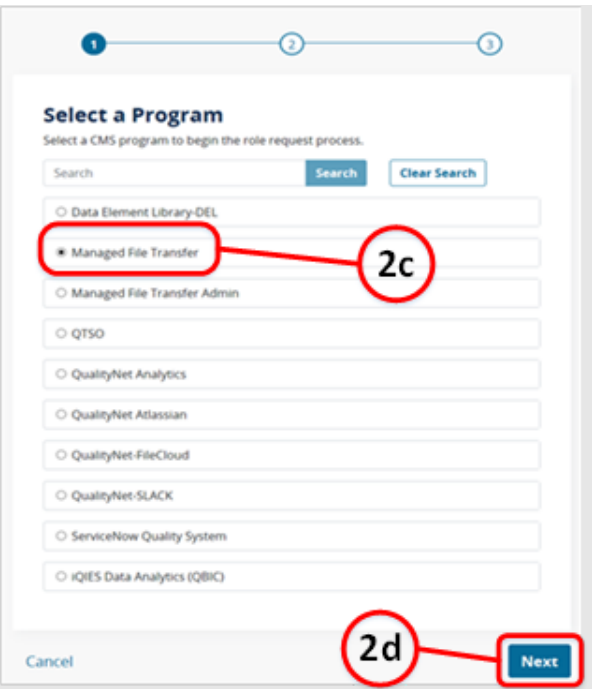

#### **3) Select an organization**

a) When presented with the "**Select an Organization**" prompt, enter "CJR" in the search bar and select "**Search.**" From the options available, select "**Analytics-**Hospital Measures and CJR-Yale" [\(Figure 7](#page-4-1)).

<span id="page-4-1"></span>*Figure 7. Screenshot of Step 3a: Select an Organization*

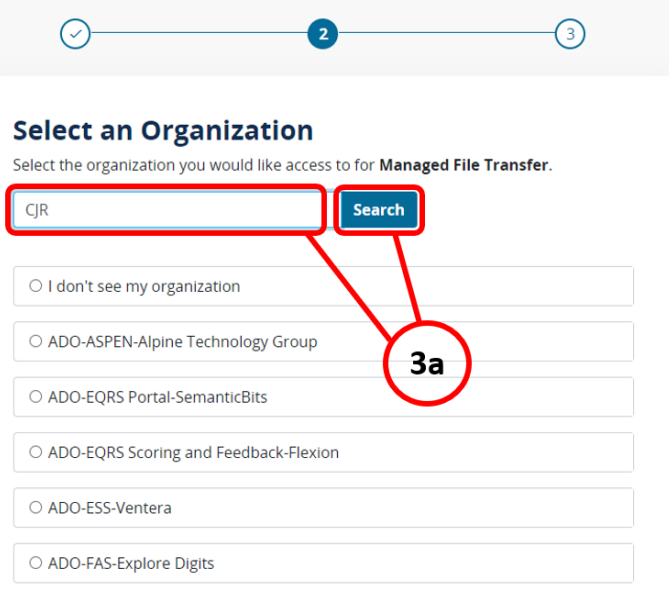

b) Once "**Analytics-Hospital Measures and CJR-Yale**" is selected, press "**Next**" ([Figure 8\)](#page-5-0).

<span id="page-5-0"></span>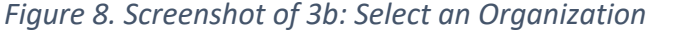

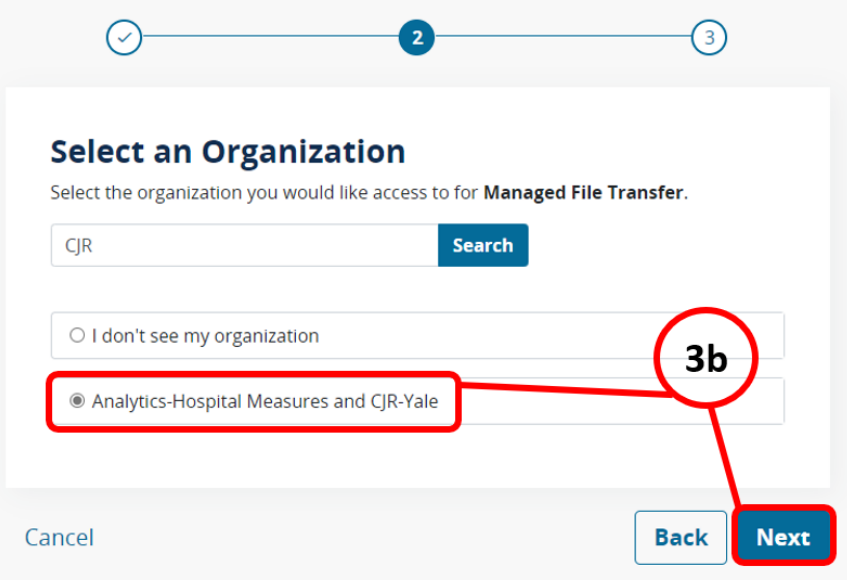

#### **4) Select a role**

- a) When presented with the "**Select Roles**" for "**Analytics-Hospital Measures and CJR-Yale**" prompt, select the option "**Managed File Transfer (MFT) Web User**" ([Figure 9\)](#page-5-1).
- b) Then, select "Submit" [\(Figure 9](#page-5-1)).

<span id="page-5-1"></span>*Figure 9. Screenshot of Step 4a and 4b: Select a Role*

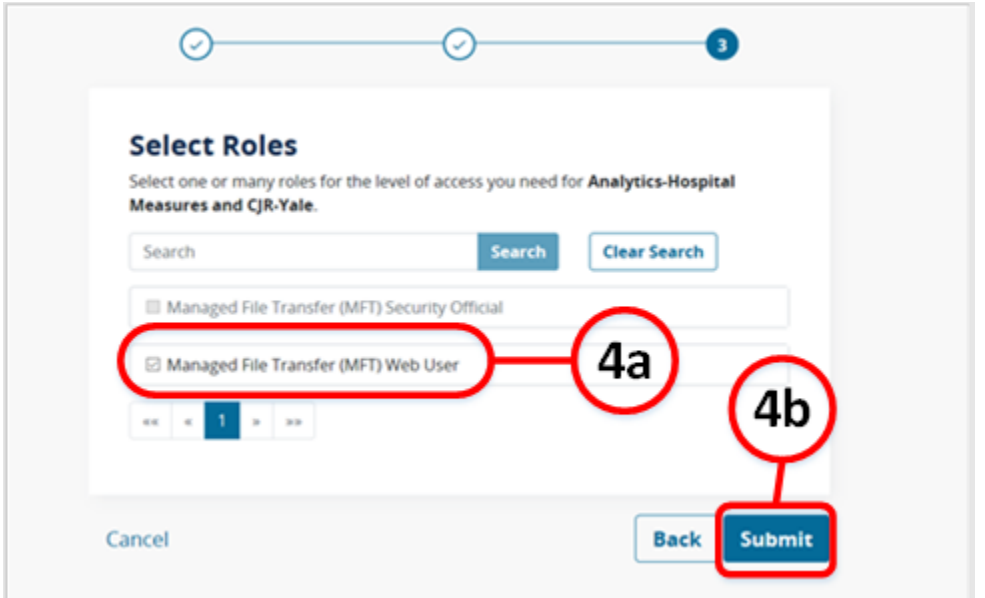

c) This will redirect you to a page where you can view your "**Pending Requests**." This will include your request information, such as your Request ID, program, request date, and requester (your name).

## **Next Steps**

Those requesting access to MFT will be notified of the request's approval or denial through an automated email. For all other PRO resources and guidance on MFT for PY 7, please visit *[CMMI](https://app.innovation.cms.gov/CMMIConnect/s/)  [Connect](https://app.innovation.cms.gov/CMMIConnect/s/)*-> Files -> CJR Connect -> CJR PRO Data Collection folder.

For technical support using HARP/MFT, please direct your inquiries to the QualityNet Service Desk:

- Email: [qnetsupport@hcqis.org](mailto:qnetsupport@hcqis.org)
- · Phone: 1-866-288-8912 (TTY 1-877-715-6222) from 7:00 AM to 7:00 PM CT Monday through Friday

For PRO or CJR model-related questions, please direct your inquiries to the CJR Model Support Team:

• Email [CJRSupport@cms.hhs.gov](mailto:CJRSupport@cms.hhs.gov)